#### 手続きは大きく分けて4段階あります。

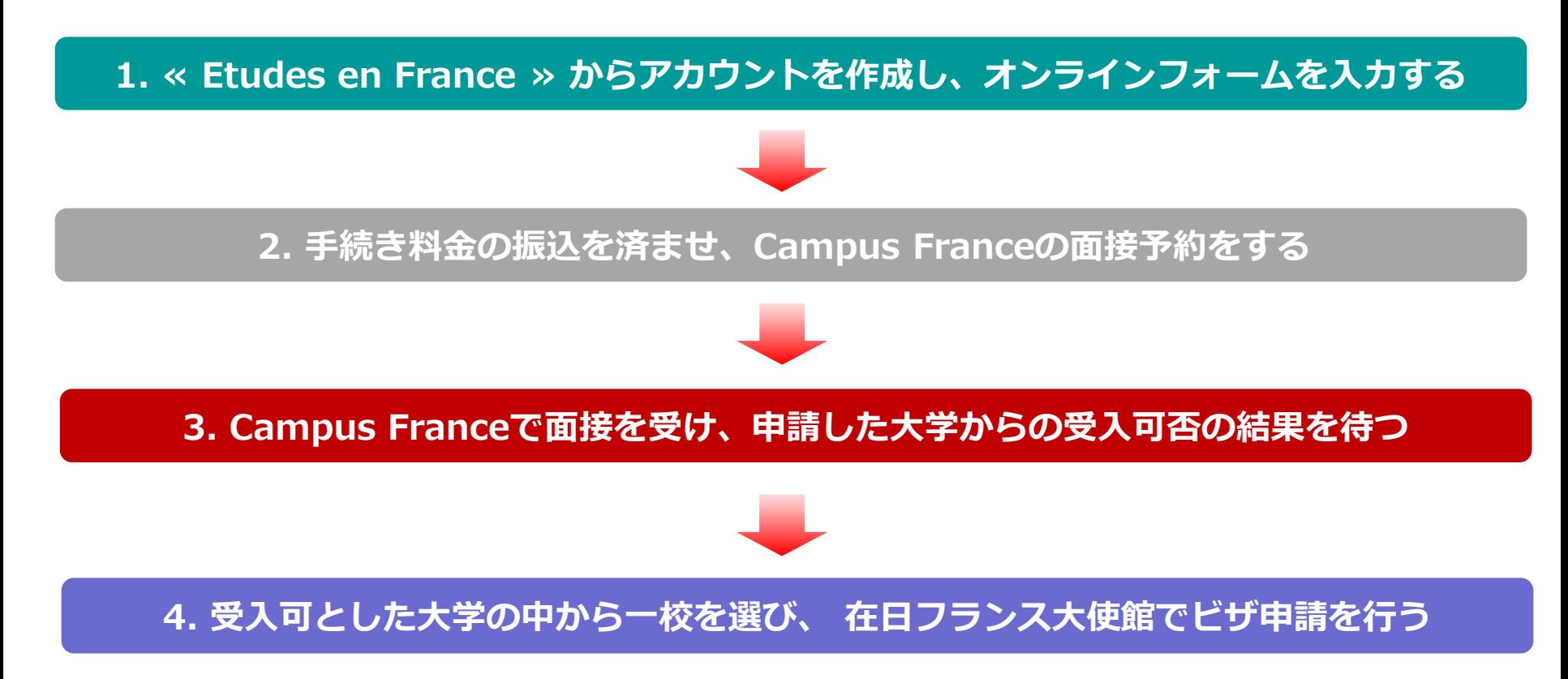

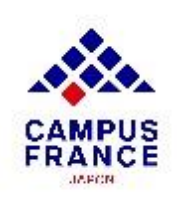

#### **「DAP」での応募と選考のスケジュール**

#### **大学1年目(L1)、建築大学(全ての課程)へ応募する方:**

- **2023年10月1日**から: 応募開始
- **2023年12月15日**までに: オンラインフォームを提出する
- 
- 

**2024年3月15日**までに: Campus Franceの面接を受ける

**2024年4月30日**までに: 教育機関からの合否の連絡

**2024年5月31日**までに: 合格校から留学先の教育機関を選択

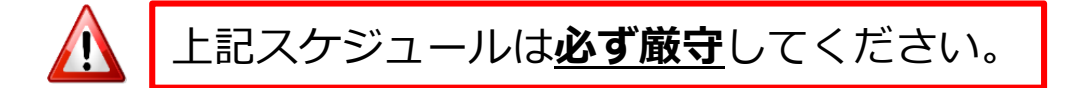

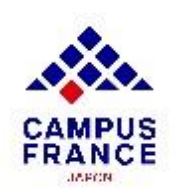

#### **「Hors DAP」での応募と選考のスケジュール**

#### **大学(L2,L3,M1,M2)、IUT、DEUST、CUPGE:**

- **2023年10月1日**から: 応募開始
- 
- 
- 
- 
- **2024年1月31日**までに: オンラインフォームを提出する
- **2024年3月15日**までに : Campus Franceの面接を受ける
- **2024年4月30日**までに: 教育機関からの合否の連絡
- **2024年5月31日**までに: 合格校から留学先の教育機関を選択
- 応募先の教育機関のサイトで必ず申請方法およびスケジュールを確認してください。

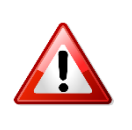

• 教育機関によってはここに示す期日よりも早く応募を締め切る場合があります。

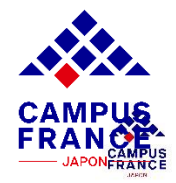

#### **オンラインフォームに添付する書類について**

#### ✔ 証明写真

- ✔ パスポートの顔写直のページ
- ✔ 高校の卒業証明書(DAPの場合は必須、Hors DAPの場合は任意)
- ✔ 大学卒業証明書または在学証明書
- ✔ 最終学歴の成績証明書
- ✔ 語学力の証明書(DELF, DALF, TCF) ※ 実用フランス語検定(仏検)は不可
- ✔ 最終学歴から1年以上空いている場合は、CV(履歴書)
	- **書類はすべてフランス語または英語のものでなければいけません。**

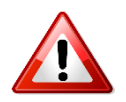

- **日本語の書類には法定翻訳をご準備ください。**
- **在日フランス大使館文化機関の翻訳サービスは[こちら。](https://www.japon.campusfrance.org/system/files/medias/documents/2020-09/liste traducteurs agrees reseau ifj.pdf)**

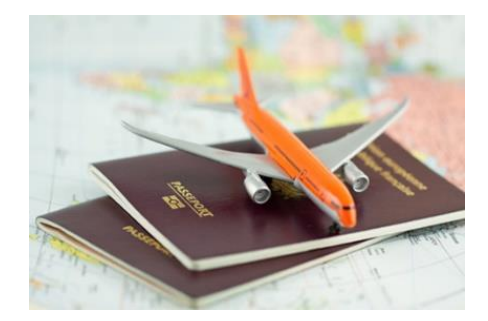

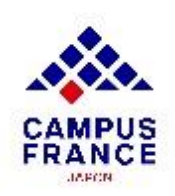

**ステップ 1 « Etudes en France » でアカウントを作成し、オンラインフォームを入力する**

- 1. [www.japon.campusfrance.org](http://www.japon.campusfrance.org/) にアクセスします。
- 2. ページ上部「**手続き**」から 「**« Etudes en France » アカウント作成・ログイン**」 を 選択します。

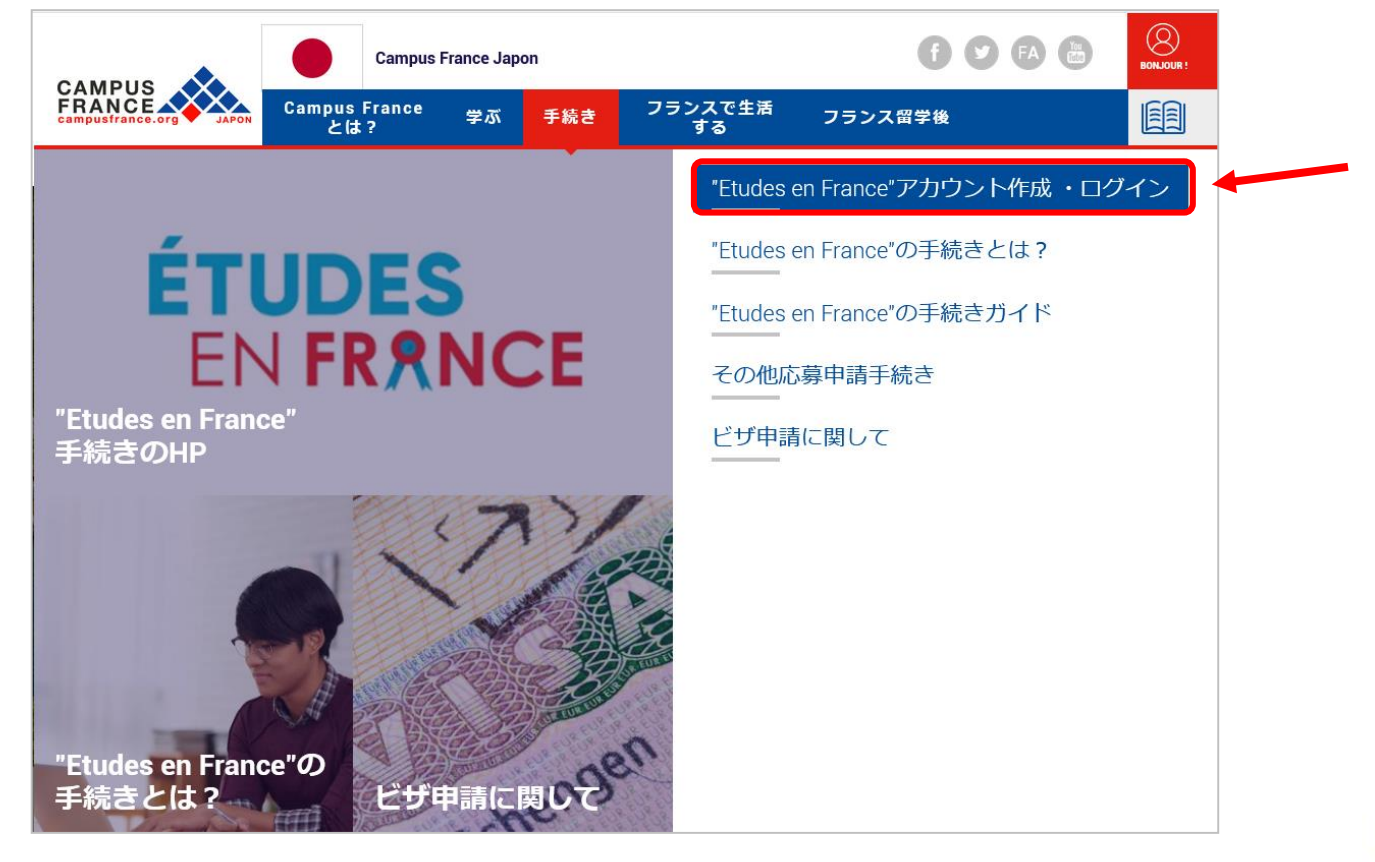

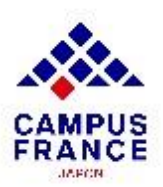

**ステップ 1 « Etudes en France » からアカウントを作成し、オンラインフォームを入力する**

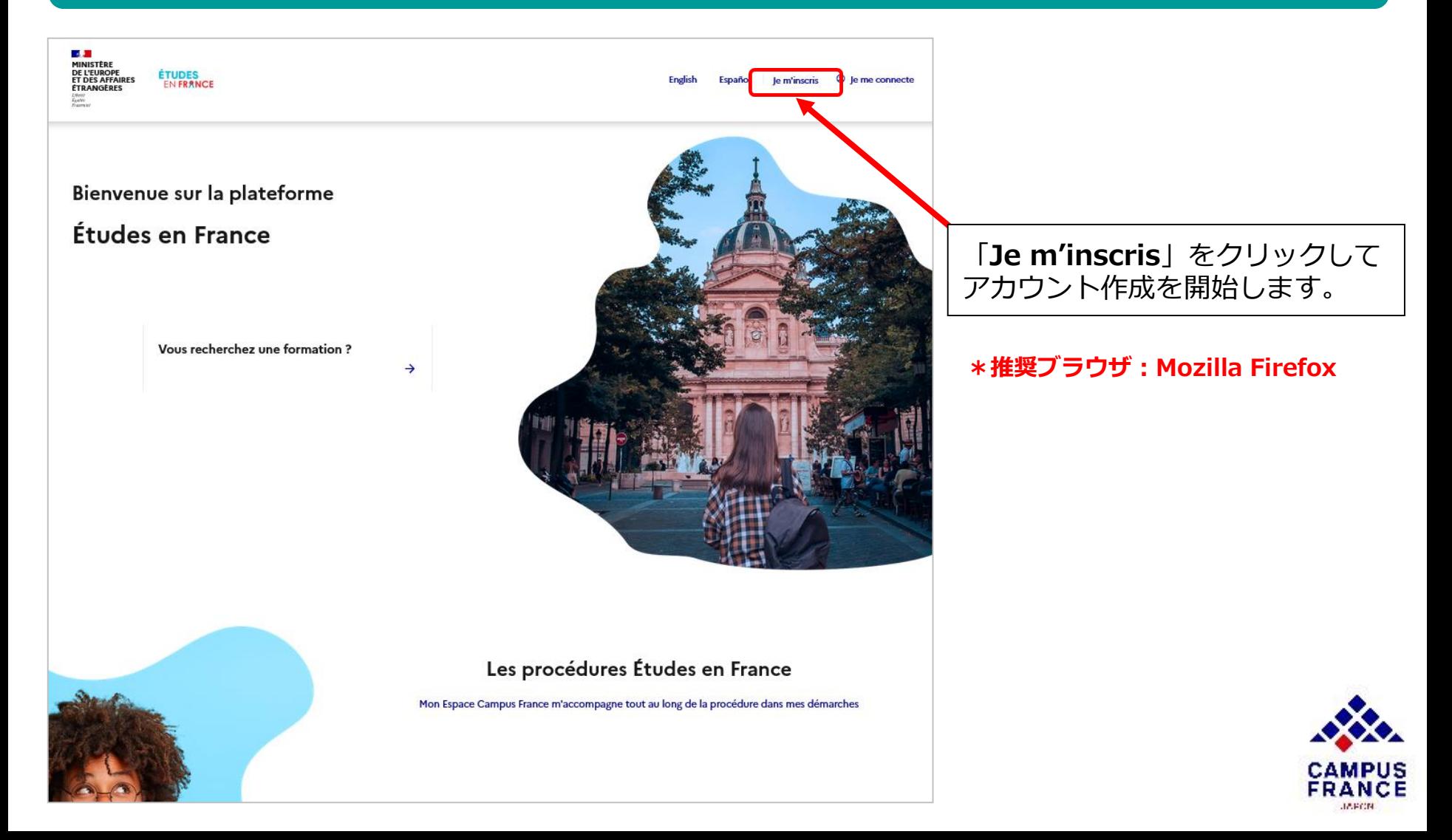

**ステップ 1**

#### **« Etudes en France » からアカウントを作成し、オンラインフォームを入力する**

3. « **Espace Campus France Japon** »を選択後に表示される右上の 「**日本語**」をクリックし、基本情報を入力してアカウントを作成します。

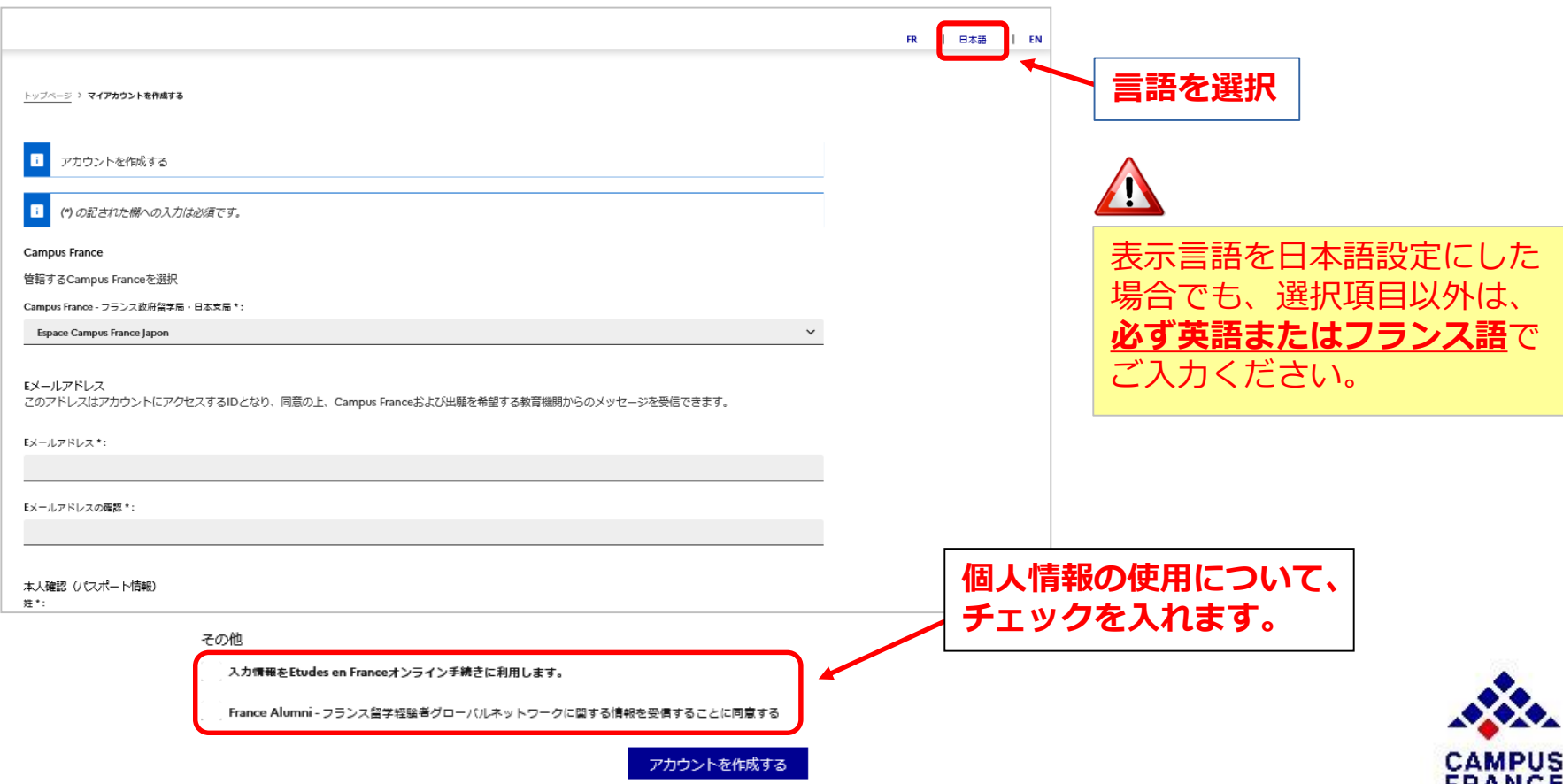

**JAPON** 

**ステップ 1**

**« Etudes en France » からアカウントを作成し、オンラインフォームを入力する**

4. 入力を終えると登録したメールアドレスにメールが届きます。 メール内のリンクより、アカウントの作成を完了してください。

![](_page_7_Picture_59.jpeg)

![](_page_7_Picture_5.jpeg)

- リンクの有効期間は**48時間**です。
- 本メールが迷惑メールボックスに 届くこともあります。

![](_page_7_Picture_8.jpeg)

**ステップ 1**

**« Etudes en France » からアカウントを作成し、オンラインフォームを記入する**

5. 記載された要件を満たすパスワードを設定し、アカウント作成が完了したら、 「**Je me connecte**」よりメールアドレス(**Identifiant**)とパスワード(**Mot de passe**)を入力し、「**Connexion**」をクリックしてアカウントにログインしてください。

![](_page_8_Picture_57.jpeg)

**ステップ 1**

**« Etudes en France » からアカウントを作成し、オンラインフォームを記入する**

6. まず、 ページ左上の「**大学に応募申請をする**」をクリックします。

![](_page_9_Picture_51.jpeg)

7. 次に「オンラインフォームの入力をする」の項目より個人情報を入力します。

![](_page_9_Picture_52.jpeg)

![](_page_9_Picture_7.jpeg)

**ステップ 1 « Etudes en France » からアカウントを作成し、オンラインフォームを入力する**

8. 個人情報を入力してください。

![](_page_10_Figure_3.jpeg)

**ステップ 1 « Etudes en France » からアカウントを作成し、オンラインフォームを入力する**

 $\Lambda$ 

9. 学歴や語学力に関して入力する。

![](_page_11_Picture_91.jpeg)

**ステップ 1 « Etudes en France » からアカウントを作成し、オンラインフォームを入力する**

#### 10.学歴や語学力に関して入力します。

![](_page_12_Picture_43.jpeg)

**ステップ 1**

**« Etudes en France » からアカウントを作成し、オンラインフォームを記入する**

#### 11.証明書を添付します。 (卒業証明書、成績証明書、語学テストのスコアなど)

![](_page_13_Figure_4.jpeg)

•画質が悪く内容が確認できないファイルは書類の認証が出来ません。 ●確実に内容が読み取れる画質のものを添付します。(90度傾いているものも不可)

→やり方が分からない方は 「**読み取りやすいスキャン画像をとるには?**」 を参照。

![](_page_13_Picture_7.jpeg)

**ステップ 1**

**« Etudes en France » からアカウントを作成し、オンラインフォームを入力する**

#### 12.入力をすべて終えたら、下の「**戻る**」ボタンをクリックします。

![](_page_14_Picture_45.jpeg)

13.「**私の教育機関**」で応募申請するプログラムを選択の上、必要事項を入力します。

![](_page_14_Picture_46.jpeg)

![](_page_14_Picture_7.jpeg)

**ステップ 1**

**« Etudes en France » からアカウントを作成し、オンラインフォームを記入する**

14.応募申請をするプログラムを選択し、「**私の教育機関**」に追加します。

![](_page_15_Picture_55.jpeg)

**「DAP」枠で応募する場合 → プログラムは3つまで選択可。 「Hors DAP」枠で応募する場合 → プログラムは7つまで選択可。**

![](_page_15_Picture_6.jpeg)

**ステップ 1 « Etudes en France » からアカウントを作成し、オンラインフォームを記入する**

#### 15.カタログから応募申請をするプログラムを検索します。

![](_page_16_Figure_3.jpeg)

**ステップ 1**

**« Etudes en France » からアカウントを作成し、オンラインフォームを記入する**

#### 16.プログラム名と教育機関(大学)を選択し、「私の教育機関」に追加します。

![](_page_17_Picture_37.jpeg)

![](_page_17_Picture_5.jpeg)

**ステップ 1 « Etudes en France » からアカウントを作成し、オンラインフォームを記入する**

#### 17.プログラムの選択ができたら、次に志望理由書を作成します。

![](_page_18_Figure_3.jpeg)

![](_page_18_Picture_4.jpeg)

**ステップ 1**

**« Etudes en France » からアカウントを作成し、オンラインフォームを記入する**

#### 18.入力をすべて終えたら、オンラインフォームをCampus Franceに提出します。

「Etudes en France」を通して教育機関に応募出願するには、オンラインフォームの提出が必須です。以下の3ステップでご入力ください。

→ 1.1-個人情報を入力する 完了

→ 1.2- 「私の教育機関」にプログラムを入力する 完了

→ 1.3 - オンラインフォ<mark>∰ムをCampus Franceに提出する</mark>

オンラインフォームが完了していることを確認しチェックを入れ、フォームを提出します。

![](_page_19_Picture_9.jpeg)

#### **ステップ 1**

#### **« Etudes en France » からアカウントを作成し、オンラインフォームを記入する**

#### 19.オンラインフォーム提出後このような画面が表示されます。

#### **Campus Franceによる認証は、提出から約7業務日以内に行なわれます。**

![](_page_20_Figure_5.jpeg)

#### **ステップ2**

#### **手続き料金の振込みを済ませ、 Campus Franceの面接を予約する**

#### 1. オンラインフォームが認証されたら、メールが届くので、アカウントを確認します。

![](_page_21_Picture_4.jpeg)

**ステップ2**

**手続き料金の振込を済ませ、 Campus Franceの面接を予約する**

2. 銀行の窓口、ATM、またはインターネットバンクから振込をします。

![](_page_22_Picture_4.jpeg)

![](_page_22_Picture_5.jpeg)

3. 振込が済んだら、アカウント内の「**支払いを済ませました**」から支払いを申告します。

![](_page_22_Picture_7.jpeg)

![](_page_22_Picture_8.jpeg)

#### **ステップ2 手続き料金の振込を済ませ、 Campus Franceの面接を予約する**

![](_page_23_Picture_61.jpeg)

この申告は、振込名義人、振込金額、申請者を 照合するための大事なステップです。 入力内容に誤りがないか必ず確認してください。

![](_page_23_Picture_4.jpeg)

**この申告はあくまで、申告です。 申告によって自動的に振込はできません。 銀行やコンビ二ATM等から振込を行なってください。**

#### 「**保存する**」より支払申告を完了します。 支払申告と振込情報の照合には 3~4業務日を要します。

![](_page_23_Picture_7.jpeg)

#### **ステップ2 手続き料金の振込を済ませ、 Campus Franceの面接を予約する**

4. 手続き料金の振込が確認されると、 メールが届くので、アカウントより面接を予約します。

![](_page_24_Figure_3.jpeg)

**ステップ2 手続き料金の振込みを済ませ、 Campus Franceの面接を予約する**

#### 5. ○が付いている日時で予約が出来ます。 日時を選び、「選択された時間帯で予約する」より予約を確定します。

![](_page_25_Picture_38.jpeg)

![](_page_25_Picture_4.jpeg)

![](_page_26_Figure_1.jpeg)

#### 1. 記載された日時に予約を入れたCampus Franceのオフィスにて面接を受けます。

![](_page_26_Picture_44.jpeg)

**CAMPUS JAPON** 

**ステップ 3 Campus France で面接を受け、申請した大学からの結果を待つ**

2. 期日までにCampus Franceで面接を受けます。

![](_page_27_Picture_3.jpeg)

• **応募申請したプログラムの実施言語で面接を行います。**

• **添付した全ての書類の原本を確認します。(コピーの持参は不要)**

- 3. 面接の後、オンラインフォームが各教育機関に送られます。
- 4. 審査が済むと、「**教育機関が願書を審査**」の中の「**返信**」の欄に合否が表示されます。

![](_page_27_Picture_63.jpeg)

![](_page_27_Picture_9.jpeg)

**ステップ 4**

#### **4. 受入可とした大学の中から一校を選び、 在日フランス大使館でビザ申請を行う**

1. 受入可とした教育機関の中から、一校を「**選択**」の欄より選択します。

![](_page_28_Picture_46.jpeg)

![](_page_28_Picture_5.jpeg)

![](_page_28_Picture_6.jpeg)

![](_page_29_Figure_1.jpeg)

**4. 受入可とした大学の中から一校を選び、 在日フランス大使館でビザ申請を行う**

2. 「**受入許可書を持っている**」より「**オンラインフォームをCampus Franceに提出する**」 をクリックすると、同ページに**PDFの受入許可書**が表示されるので印刷し、 在日フランス大使館でのビザ申請に利用します。

![](_page_29_Picture_74.jpeg)

3. [在日フランス大使館のサイトで](https://jp.ambafrance.org/article15891)ビザ申請予約を取り、 東京のフランス大使館のビザセクションで学生ビザを申請します。

> **2020年より、ビザ申請の必要書類は[フランス・ビザのサイトに](https://france-visas.gouv.fr/en_US/web/france-visas/ai-je-besoin-d-un-visa)て 確認するよう案内されています。**

![](_page_29_Picture_7.jpeg)